## **INSTALLATION / USER MANUAL NFCReader module**

# HEY YOU, LET ME HELP!

Share, inspire, have fun! With CTOUCH by your side.

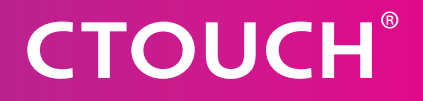

## **CTOUCH®**

## **CONTENT**

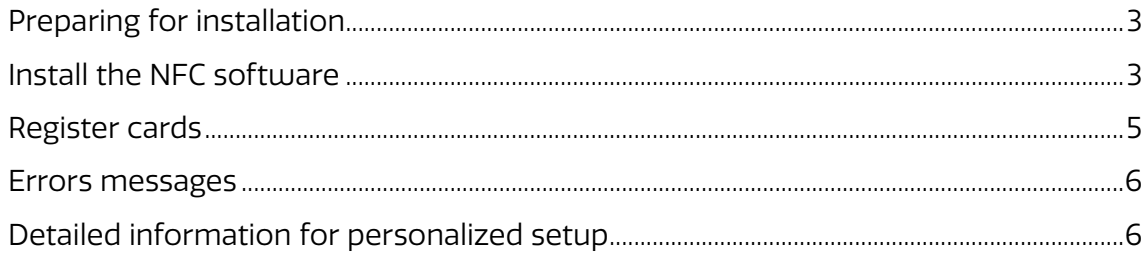

## **NFCReader module**

## <span id="page-2-0"></span>**PREPARING FOR INSTALLATION**

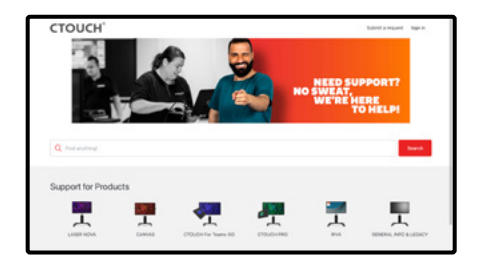

**Download the zip-file** from our support center.

**Open** the zip-file.

**Extract** the file from the downloaded zip-file.

**INSTALL THE NFC SOFTWARE**

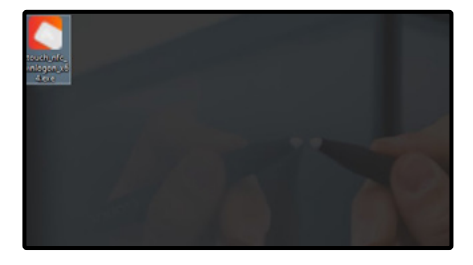

**Click on** the CTOUCH NFC installer icon to start the installation.

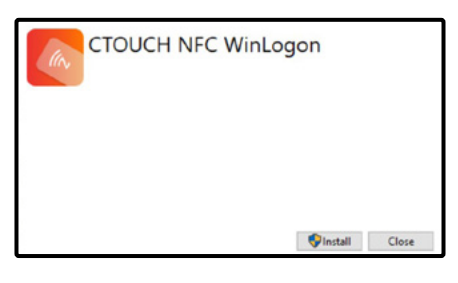

**CTOUCH NFC WinLogon** Setup Progress Processing: Microsoft .NET Framework 4.7.2 Cancel

**Wait** until the installation is completed.

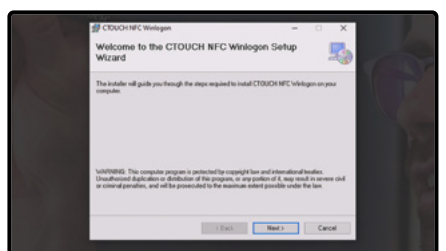

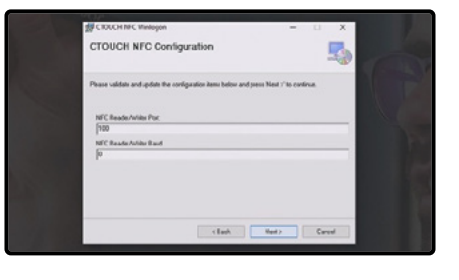

**Click on** 'Next >'**. Click on** 'Next >'

**Click on** 'Install'.

a See chapter 4 for more explanation about these fields.

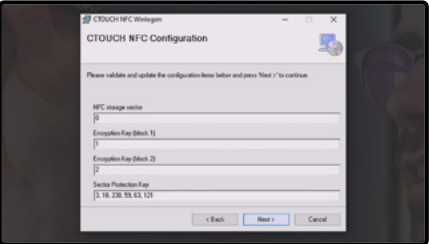

#### **Click on** 'Next >'

a See chapter 5 for more explanation about these fields.

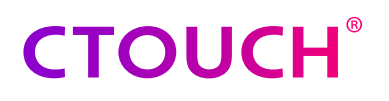

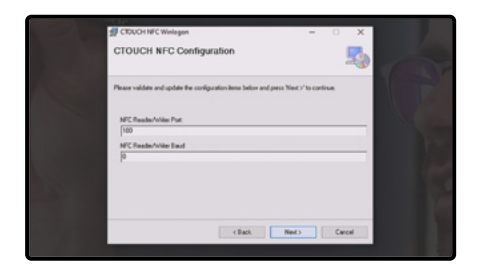

a See chapter 5 for more explanation

about these fields.

**Click on** 'Next >'

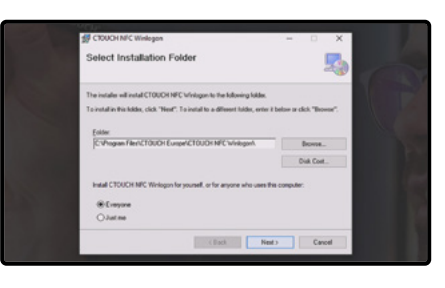

a Make sure you keep the setting on 'Everybody'. If you change it, the NFC software will only work for

that specific user.

**Click on** 'Next >'

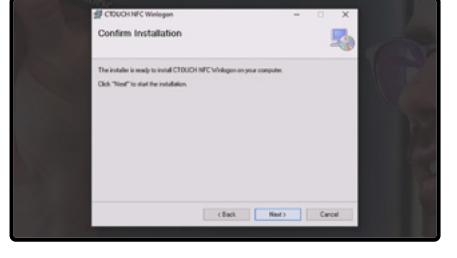

**Click on** 'Next >'

**CTOUCH NFC Winleg** 垦  $\begin{tabular}{|c|c|c|c|c|} \hline & & & & & & & & & & & \\ \hline \hline \end{tabular}$ 

**Wait** till the installation is finished.

**4**

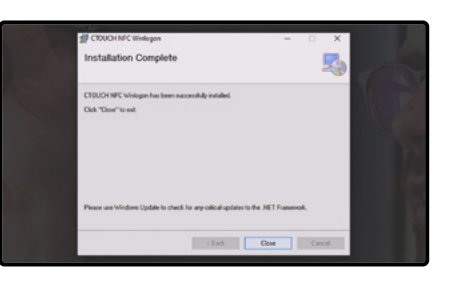

**Click on** 'Close' to exit the installer.

 $Close$ 

**CTOUCH NFC WinLogon** 

Installation Successfully Completed

**Click on** 'Close' to exit the installer.

Share, inspire, have fun! With CTOUCH by your side.

## **NFCReader module**

## <span id="page-4-0"></span>**REGISTER CARDS**

Below you will find the steps you will go through when creating an NFC card successfully. Please look at Step 4 for the possible errors you might encounter. In chapter 5 you can find the customization options.

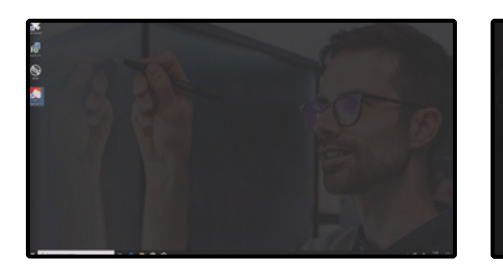

**Click on** the NFC Registration icon

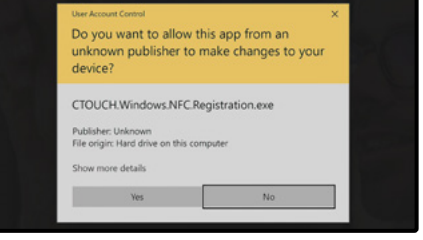

Allow this app to run as administrator by **clicking on 'Yes'.**

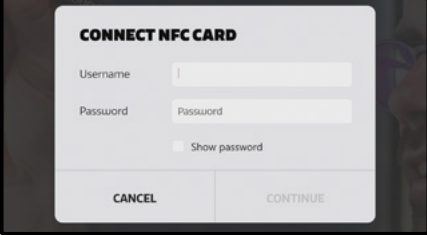

Your now **presented with** the NFC reader application.

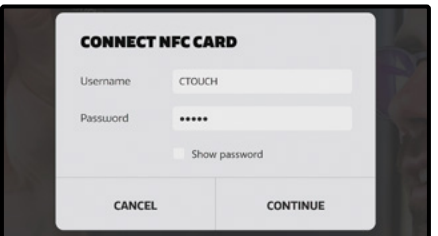

**Fill in** the credentials of the computer user you want to create an NFC card for.

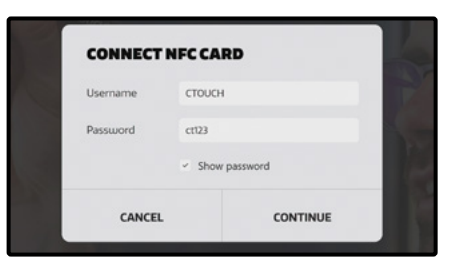

If you want to see the entered password, **tick the tick box** to show the information.

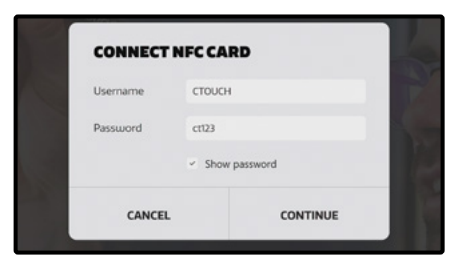

**5**

**Click on** continue.

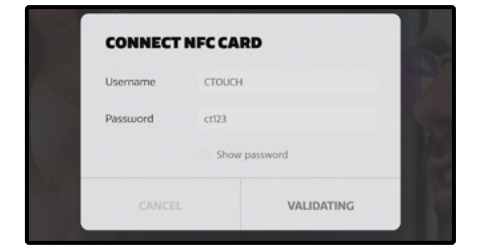

**Wait** till the validation is completed.

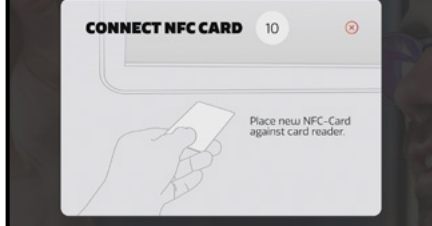

**Place** a new NFC-card against the card reader.

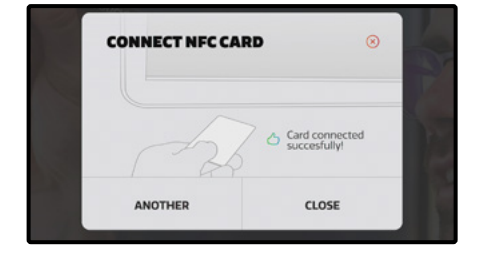

The card has been written successfully.

a. **Click on** 'another' to write another card or click on 'close' to close the application.

# <span id="page-5-0"></span>**CTOUCH®**

### **ERRORS MESSAGES**

During the process of creating NFC cards some errors may occur. Below you will find an overview of the possible errors you can get and the solution.

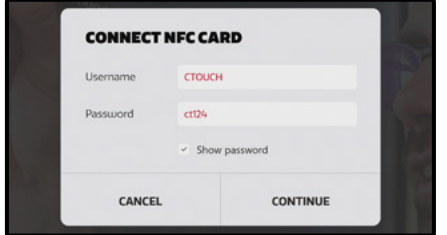

If you filled in the wrong credentials, the filled in credentials will be marked red. You need to **fill in** the correct credentials to continue.

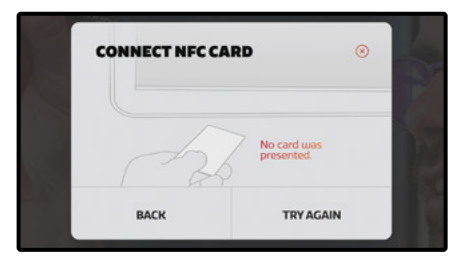

When no card was presented to the NFC module within the 10 seconds time frame, the following message will be shown. **Click on** Try Again and place an NFC card against the NFC module, within the given time frame.

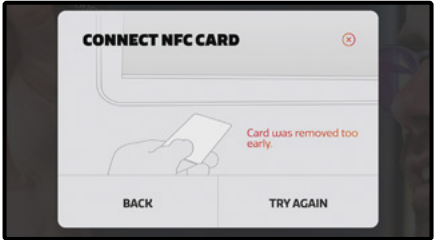

If you remove the card too early, the following message will be shown. **Click on** Try Again and place the NFC card against the reader again. Keep it there until the card has been written successfully.

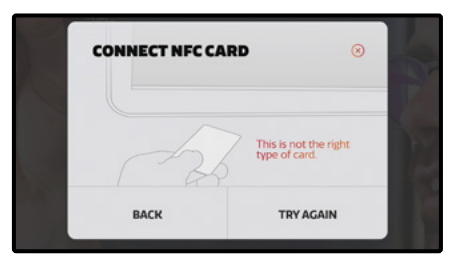

**6**

When you use an NFC card which is not the right type of NFC card, the following message will be shown. Make sure you use NFC cards which are compatible with the CTOUCH NFC reader/writer module. Please see the tech data sheet for these details.

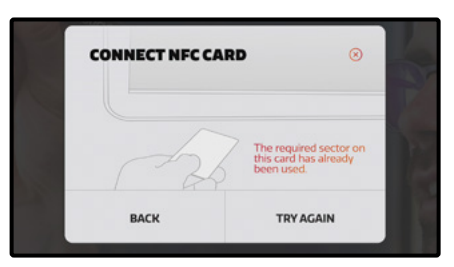

If the required sector on the presented card is already in use, the following message will appear. Try to move the content on that sector or reinstall the NFC software to change the sector which is being written to.

a. See chapter 5 for more information about sectors.

## **DETAILED INFORMATION FOR PERSONALIZED SETUP**

During the installation you can change the settings of the NFC software, customize your NFC cards and protecting it even further. Please find the settings you can change below.

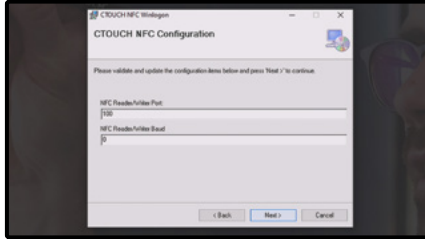

#### **NFC Reader/Writer Port**

Settings about the USB-port which is used for the NFC module. The default value is 100. Do not change this setting!

#### **NFC Reader/Writer Baud**

The speed which is used to communicate between the display and the NFC module. The default value is 0. Do not change this setting!

Share, inspire, have fun! With CTOUCH by your side.

## **NFCReader module**

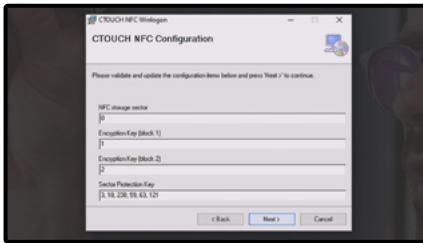

#### **NFC storage sector M1 NFC cards**

This indicates the sector on which the required information is being saved onto the NFC card. It is advised not to change the sector, only if you will use the cards for other purposes who are using the same sector. The default value is 0.

For the CTOUCH NFC card you can choose a sector between 0 and 15. If you will use another NFC card, you need to look at the specification of the NFC card you are using which sectors are available.

#### **Encryption Key (block 1)**

The first block out of two blocks which is needed to save the key onto the NFC card.

You can fill in the following blocks: NFC Storage Sector 0 = block 1 or 2. NFC Storage Sector 1 till 15 = block 0, 1 or 2. Please note: if you have selected NFC Storage Sector 0, you cannot choose 0 for this block.

#### **Encryption Key (block 2)**

The second block out of two blocks which is needed to save the key onto the NFC card.

You can fill in the following blocks: NFC Storage Sector 0 = block 1 or 2. NFC Storage Sector 1 till 15 = block 0, 1 or 2. Please note: if you have selected NFC Storage Sector 0, you cannot choose 0 for this block.

#### **Sector Protection Key**

This key can be changed in order to create your own personalized Sector Protection Key. This means that the sector on the card, which is being used to write the content to, is being protected with your own personal Sector Protection Key. We advise you to change the Sector Protection Key.

You need to fill in 6 numbers between 1 and 255. Please note that this key needs to be the same on all the devices, on which you want to have access to with your NFC cards.

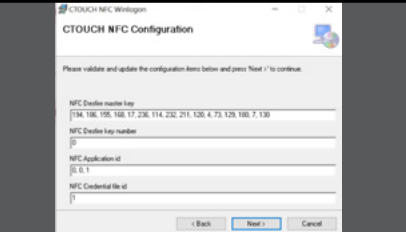

#### **NFC DESfire master key**

The key with which the DESfire card is encrypted. We advise you to change the default master key. The default size is 16 numbers of a maximum of 3 characters per number.

#### **NFC DESfire key number**

The ID of the DESfire master key. The default value is 0.

#### **NFC Application id**

The ID of the login application. One card can support multiple Applications (or purposes). To make a distinction between the application, you can use this ID. The default value is 0, 0, 1.

**7**

#### **NFC Credential file id**

The ID of the file in which the log-in details are being saved. The default value  $i \in 1$ 

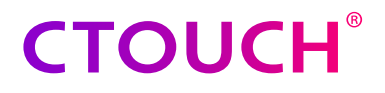

**Share, inspire, have fun!** With CTOUCH by your side.

ctouch.eu